## **Using CMeter on VB 6.0**

This tutorial will show you how to use CMeter activeX control on VB6.0. CMeter is an activeX control show numeric value in the view of circular gauge. CMeter is a free product from www.scadathai.com

This tutorial will guide you through the following steps

- Add CMeter in to VB toolbox
- Configure CMeter properties
- Control CMeter to show the value

Requirements

You need to install following software

- CMeter
- VB 6.0 (or VB.Net or VBA application)

**Note:** You can apply CMeter to use with your favorite programming of Microsoft (Visual Studio 6.0, Visual Studio.Net, and VBA)

Create application

- 1. Open VB6.0 and create new standard EXE project.
- 2. Add CMeter in to VB toolbox by right click on toolbox  $>$  select 'Components'.

On 'Controls' tab, select 'CMeterControl' from the list. Then click on 'OK' button.

3. Select CMeter control on toolbox and drag in to Form.

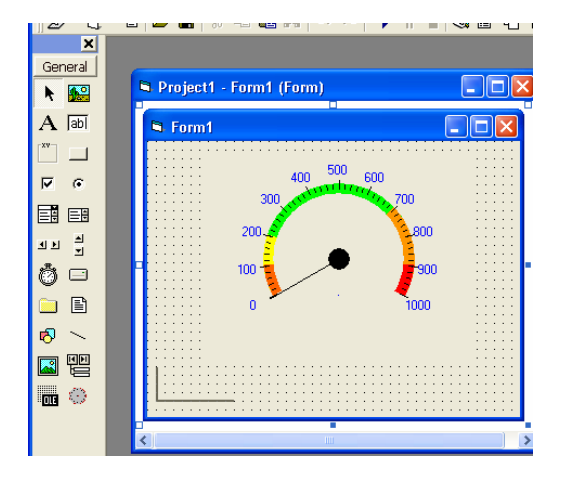

4. Right click on 'CMeter1' on the form > select 'Properties'. On tab 'General', configure CMeter ranges, Limit and value format like shown in figure below.

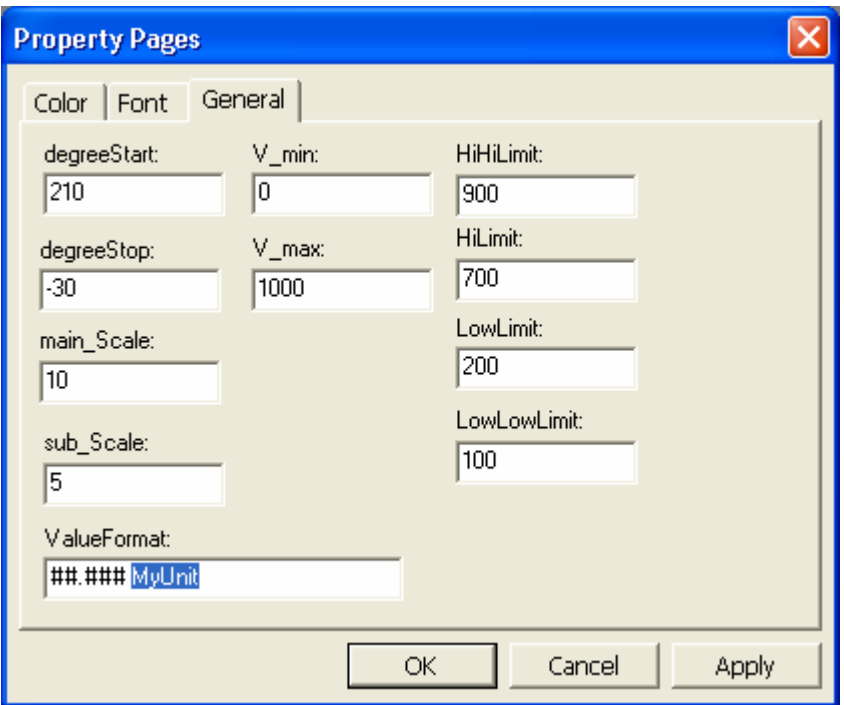

- 5. Drag 'Timer' control from toolbox on to the form. Change 'Enable' property to True. Change 'Interval' property to 100.
- 6. Double click on 'Timer1' to enter code view of this timer. Create the following code to generate number and send to CMeter1 screen.

```
Private Sub Timer1_Timer() 
If CMeter1.Vl < 1000 Then 
   Dim n As Double 
  n = CMeter1.V1 + 5
  CMeter1.V1 = nElse 
  C\text{Meter}1.V1 = 0End If
```
## End Sub

First, we check the current value of CMeter1. If it still less than 1000, then we increase it by 5. Else, we reset it to zero.

7. Run application by press F5 on keyboard. You could see the screen like figure.

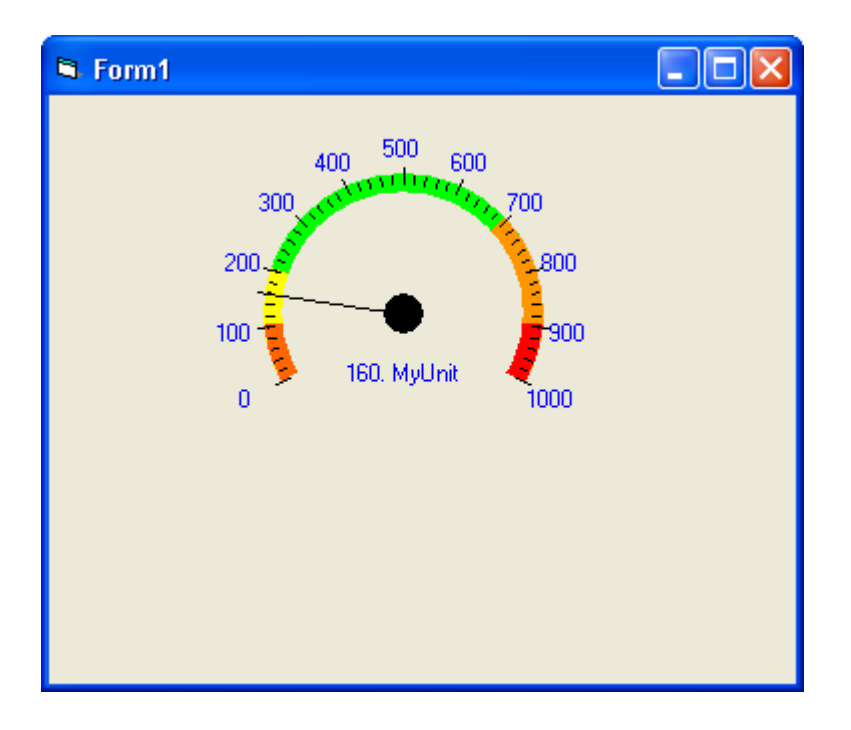

Article by SCADAThai: www.scadathai.com Any question, please contact **projects@scadathai.com**